## **GT-C3510** Manuale dell'utente

 $\mathcal{L} \rightarrow \mathcal{L}$ 

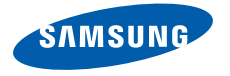

# Come utilizzare questo manuale

Il presente manuale dell'utente è stato realizzato in modo specifico per offrirvi una guida delle funzioni e delle caratteristiche del vostro telefono cellulare. Per iniziare fate riferimento a ["Panoramica sul telefono cellulare](#page-15-0)", ["Assemblaggio e preparazione del telefono cellulare](#page-19-0)", e "[Funzioni di base](#page-23-0)".

## Icone informative

Per cominciare, familiarizzate con le icone presenti nel manuale:

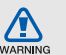

Avvertenza: indica situazioni che potrebbero causare lesioni a persone o animali

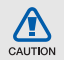

Attenzione: indica situazioni che potrebbero causare danni al vostro telefono o ad altri apparecchi

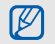

Nota: indica note, suggerimenti per l'uso o informazioni aggiuntive

Fare riferimento a: indica pagine contenenti informazioni correlate: ad esempio:  $\blacktriangleright$  pag. 12 (indica di "consultare pagina 12")

→ Seguito da: indica l'ordine delle opzioni o dei menu che dovete selezionare per eseguire un passaggio; ad esempio: Nel Menu principale, selezionate Messaggi → Crea nuovo messaggio (indica Messaggi, seguito da Crea nuovo messaggio)

Parentesi quadre: indicano i tasti del telefono: ad esempio:  $\lceil \frac{1}{\omega} \rceil$  (indica il tasto di accensione o spegnimento/uscita dai menu)

## Informazioni sul copyright

I diritti su tutte le tecnologie e i prodotti che sono parte di questo dispositivo appartengono ai rispettivi proprietari:

- Bluetooth® è un marchio depositato in tutto il mondo di Bluetooth SIG, Inc.—Bluetooth QD ID: B016092
- Java™ è un marchio di Sun Microsystems, Inc.

# **CE0168**

# Sommario

#### [Informazioni per la salute e la sicurezza .........2](#page-5-0)

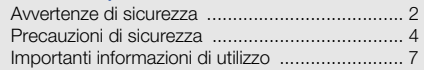

#### [Panoramica sul telefono cellulare .................12](#page-15-1)

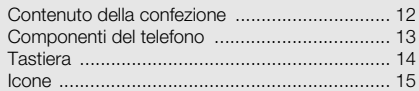

#### Assemblaggio e preparazione del telefono

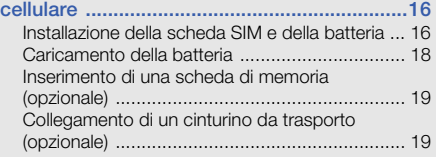

#### [Funzioni di base .............................................20](#page-23-1) [Accensione e spegnimento del telefono ........... 20](#page-23-2) [Schermo tattile ................................................. 21](#page-24-0)

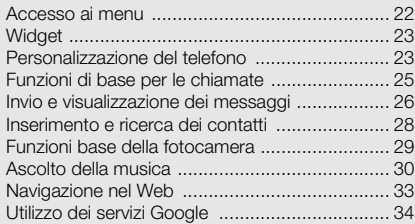

#### [Funzioni avanzate ..........................................35](#page-38-0)

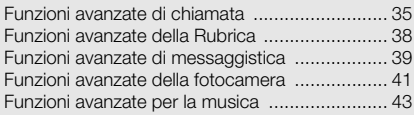

#### [Utilizzo di strumenti e applicazioni ...............45](#page-48-0)

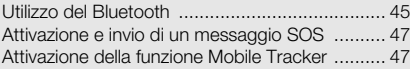

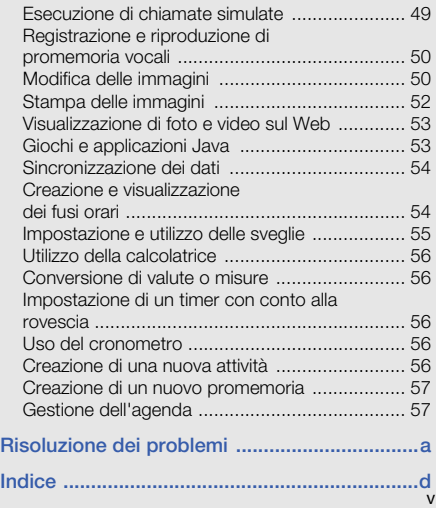

## Sommario Sommario

# <span id="page-5-0"></span>Informazioni per la salute e la **sicurezza**

 Attenetevi alle precauzioni seguenti per evitare situazioni pericolose o illegali e garantire il perfetto funzionamento del vostro telefono.

<span id="page-5-1"></span>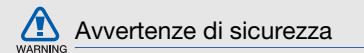

#### Tenete il telefono fuori dalla portata dei bambini e degli animali

Tenete il telefono e tutti gli accessori fuori dalla portata dei bambini e degli animali. Se ingoiate, le piccole parti possono provocare soffocamento o gravi lesioni.

#### Protezione dell'udito

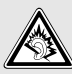

L'ascolto prolungato ad alto volume può danneggiare l'udito. Utilizzate il livello di volume minimo necessario per sentire la conversazione o la musica.

#### Installate il telefono cellulare e le apparecchiature con cautela

Assicuratevi che il telefono cellulare e la relativa apparecchiatura siano installati correttamente sul veicolo. Evitate di collocare il telefono e gli accessori nelle vicinanze dell'airbag o nella relativa area di espansione. Un apparecchio senza fili non correttamente installato può provocare gravi lesioni quando l'airbag si gonfia.

#### Maneggiate e smaltite con cura le batterie e i caricabatterie

- Utilizzate solo batterie certificate da Samsung e caricabatterie appositamente progettati per il vostro telefono. Batterie e caricabatterie non compatibili possono provocare gravi lesioni e danneggiare il telefono.
- Non smaltite mai le batterie gettandole nel fuoco. Seguite tutte le normative locali per lo smaltimento delle batterie.
- Non posizionate mai le batterie o il telefono sopra o all'interno di dispositivi di riscaldamento come microonde, forni o radiatori. Le batterie surriscaldate rischiano di esplodere.
- Non schiacciate o perforate mai la batteria. Evitate di esporre la batteria a pressioni esterne elevate, che possono comportare un cortocircuito interno e surriscaldamento.

#### Evitate interferenze con i pacemaker

Mantenete una distanza minima di 15 cm tra il telefono cellulare e i pacemaker onde evitare qualsiasi potenziale interferenza, come consigliato dai fabbricanti e dal gruppo di ricerca indipendente Wireless Technology Research. Se sussiste un qualche sospetto che il telefono stia interferendo con un pacemaker o altri dispositivi medici, spegnete subito il telefono e contattate il fabbricante del pacemaker o dei dispositivi medici per ricevere istruzioni.

#### Spegnete il telefono in ambienti potenzialmente esplosivi

Non usate il telefono presso le stazioni di servizio o in prossimità di carburanti o prodotti chimici. Spegnete il telefono come richiesto da eventuali segnali o istruzioni di avviso. Il telefono può provocare esplosioni o incendi all'interno o nelle vicinanze di aree di conservazione e trasferimento di carburante o prodotti chimici e di aree di brillamento. Non lasciate o non trasportate liquidi infiammabili, gas o esplosivi nello stesso scomparto in cui si trova il telefono o relative parti o accessori.

#### Riducete il rischio di lesioni causate da movimenti ripetitivi

Quando utilizzate il telefono, tenetelo in mano con una presa rilassata, premete i tasti leggermente, utilizzate le funzioni speciali che riducono il numero di tasti da premere (come i modelli e la modalità di scrittura T9) e fate pause frequenti.

#### Non usate il telefono se lo schermo è lesionato o rotto

Il vetro e/o acrilico rotto possono determinare lesioni alle mani e al viso. Portate il telefono presso un centro assistenza Samsung per la sostituzione dello schermo. Un utilizzo disattento del dispositivo invaliderà la garanzia del produttore.

## <span id="page-7-0"></span>Precauzioni di sicurezza

CAUTION

#### Sicurezza stradale

Evitate di usare il telefono mentre siete alla guida e rispettate tutte le normative che pongono limiti all'utilizzo dei telefoni cellulari durante la guida dei veicoli. Quando possibile, utilizzate gli accessori vivavoce per aumentare la sicurezza.

#### Rispettate tutte le avvertenze e le normative di sicurezza

Attenetevi a tutte le normative che pongono limiti all'uso dei telefoni cellulari in zone specifiche.

### Usate solo gli accessori approvati da Samsung

L'uso di accessori non compatibili potrebbe danneggiare il cellulare, provocare lesioni e invalidare la garanzia.

#### Spegnete il telefono in prossimità di apparecchiature mediche

Il telefono può interferire con le apparecchiature mediche in ospedali e strutture ambulatoriali. Rispettate tutte le normative, gli avvisi e le indicazioni del personale medico.

 $\sum \Delta$ 

#### Spegnete il telefono o disattivate le funzioni wireless in aereo

Il telefono può causare interferenze con le apparecchiature dell'aereo. Rispettate tutte le normative aeree e spegnete il telefono o passate a una modalità che prevede la disattivazione delle funzioni wireless quando richiesto dal personale di volo.

#### Proteggete le batterie e i caricabatteria da eventuali danni

- Non esponete le batterie a temperature estremamente fredde o calde (al di sotto di 0° C/32° F o al di sopra di 45° C/113° F). Le temperature estreme possono ridurre la capacità di carica e la durata delle batterie.
- Non mettete a contatto le batterie con oggetti metallici, poiché potrebbe crearsi una connessione tra i terminali +/- e provocare danni temporanei o permanenti alle batterie.
- Non usate mai un caricabatteria o una batteria danneggiata.

#### Maneggiate il telefono con cura e con prudenza

- Non disassemblate il telefono per il rischio di scariche elettriche.
- Fate attenzione a non bagnare il telefono, poichè i liquidi possono causare seri danni e cambiare il colore dell'etichetta all'interno del telefono che segnala danni causati dall'acqua. Non maneggiate il telefono con le mani bagnate. I danneggiamenti provocati dall'acqua possono invalidare la garanzia del telefono.
- Evitate di utilizzare o lasciare il telefono in aree polverose o sporche per evitare di danneggiare le parti mobili.
- Il telefono contiene un dispositivo elettronico complesso: per evitare danneggiamenti seri proteggetelo dagli urti e da maneggiamenti bruschi.
- Non pitturate il telefono, poiché la pittura rischia di bloccare le parti mobili e impedirne il funzionamento corretto. **CAUTION**
- Se il telefono è dotato di flash o luce, non utilizzarlo vicino agli occhi di persone o animali.
- Non esponete il telefono a campi magnetici che potrebbero danneggiarlo. Non usate accessori o custodie di trasporto con chiusure magnetiche né mettete il telefono a contatto con campi magnetici per periodi di tempo prolungati.

#### Evitate interferenze con altri dispositivi elettronici

Il telefono emette segnali a radiofrequenza (RF) che potrebbero interferire con apparecchiature elettroniche non schermate o schermate in modo insufficiente quali pacemaker, protesi acustiche, dispositivi medici e altri dispositivi elettronici nelle abitazioni e nei veicoli. Consultatevi con i produttori dei dispositivi elettronici per risolvere eventuali problemi di interferenza riscontrati.

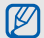

## <span id="page-10-0"></span>Importanti informazioni di utilizzo

## Usate il telefono nella posizione normale

Evitate di interferire con l'antenna interna del telefono.

#### La riparazione del telefono deve essere eseguita solo da personale qualificato

Se la riparazione viene eseguita da personale non qualificato, il telefono potrebbe essere danneggiato e la garanzia invalidata.

#### Assicurate la massima durata di batteria e caricabatteria

- Evitate di tenere sotto carica le batterie per più di una settimana, poiché il sovraccarico può ridurne la durata.
- Nel tempo le batterie inutilizzate si scaricano e devono essere ricaricate prima dell'uso.
- Quando il caricabatteria non è in uso, scollegatelo dalla fonte di alimentazione.
- Usate le batterie solo per lo scopo previsto.

### Maneggiate con cura le schede SIM e le schede di memoria (se supportate)

- Non rimuovete le schede quando il telefono è in fase di trasferimento o accesso alle informazioni, in quanto ciò potrebbe causare perdite di dati e/o danni alla scheda o al telefono.
- Proteggete le schede da forti urti, elettricità statica e rumore elettrico proveniente da altri dispositivi.
- Cancellature e scritture frequenti riducono la vita della scheda di memoria.
- Non toccate i contatti dorati e i terminali con le dita o con oggetti metallici. Rimuovete l'eventuale sporcizia dalla scheda con un panno morbido.

## Assicuratevi l'accesso ai servizi di emergenza

Le chiamate di emergenza dal telefono possono non essere possibili in alcune aree o circostanze. Prima di recarvi in zone remote o non attrezzate prevedete metodi alternativi per contattare il personale dei servizi di emergenza.

#### Informazioni sulla certificazione SAR (Specific Absorption Rate, tasso specifico di assorbimento)

Il vostro telefono è conforme agli standard dell'Unione Europea (UE) che limitano l'esposizione umana alle radiofrequenze (RF) emesse da dispositivi di telecomunicazione e radio. Questi standard impediscono la vendita di dispositivi mobili che superano il livello di esposizione massimo (denominato anche SAR) pari a 2,0 W/Kg.

Durante il test, il livello SAR più alto registrato per questo modello è stato pari a 0,644 W/Kg. Durante l'uso normale, il livello SAR effettivo potrebbe risultare molto inferiore, poiché il telefono è stato progettato per emettere solo l'energia a radiofrequenza necessaria per trasmettere il segnale alla stazione base più vicina. Attraverso il passaggio automatico a livelli inferiori di emissione laddove possibile, il vostro telefono riduce l'esposizione complessiva all'energia a radiofrequenza dei soggetti.

La Dichiarazione di conformità, presente sul retro di questo manuale dell'utente, dimostra la conformità di questo dispositivo alla direttiva R&TTE (European Radio & Terminal Telecommunications Equipment). Per ulteriori informazioni sul livello SAR e i relativi standard UE, visitate il sito Web dei telefoni cellulari Samsung.

## Corretto smaltimento del prodotto

(Rifiuti elettrici ed elettronici)

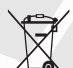

(Applicabile nell'Unione Europea e in altri paesi europei con sistema di raccolta differenziata)

Il marchio riportato sul prodotto, sugli accessori o sulla documentazione indica che il prodotto e i relativi accessori elettronici (quali caricabatterie,

cuffia e cavo USB) non devono essere smaltiti con altri rifiuti domestici al termine del ciclo di vita. Per evitare eventuali danni all'ambiente o alla salute causati dall'inopportuno smaltimento dei rifiuti, si invita l'utente a separare il prodotto e i suddetti accessori da altri tipi di rifiuti e di riciclarli in maniera responsabile per favorire il riutilizzo sostenibile delle risorse materiali.

Gli utenti domestici sono invitati a contattare il rivenditore presso il quale è stato acquistato il prodotto o l'ufficio locale preposto per tutte le informazioni relative alla raccolta differenziata e al riciclaggio per questo tipo di materiali.

Gli utenti aziendali sono invitati a contattare il proprio fornitore e verificare i termini e le condizioni del contratto di acquisto. Questo prodotto e i relativi accessori elettronici non devono essere smaltiti unitamente ad altri rifiuti commerciali.

#### Corretto smaltimento delle batterie del prodotto

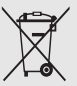

(Applicabile nei paesi dell'Unione Europea e in altri paesi europei con sistemi di conferimento differenziato delle batterie)

Il marchio riportato sulla batteria o sulla sua documentazione o confezione indica che le batterie di questo prodotto non devono essere smaltite con altri rifiuti domestici al termine del ciclo di vita. Dove raffigurati, i simboli chimici Hg, Cd o Pb indicano che la batteria contiene mercurio, cadmio o piombo in quantità superiori ai livelli di riferimento della direttiva UE 2006/66. Se le batterie non vengono smaltite correttamente, queste sostanze possono causare danni alla salute umana o all'ambiente.

Per proteggere le risorse naturali e favorire il riutilizzo dei materiali, separare le batterie dagli altri tipi di rifiuti e riciclarle utilizzando il sistema di conferimento gratuito previsto nella propria area di residenza.

#### Esonero responsabilità

Parte del contenuto e alcuni servizi accessibili tramite questo dispositivo sono di proprietà di terzi e sono protetti da copyright, brevetto, marchio commerciale e/o leggi sulla proprietà intellettuale. Tali contenuti e servizi sono forniti unicamente per uso personale non commerciale. Non potete utilizzare nessun contenuto o servizio in un modo che non sia stato autorizzato dal proprietario dei contenuti o gestore di servizio. Senza limitare quanto precede, a meno che non venga espressamente autorizzato dal proprietario dei contenuti o gestore di servizio, non potete modificare, copiare, ripubblicare, caricare, trascrivere, trasmettere, tradurre, vendere, creare opere derivate, sfruttare o distribuire in nessun modo o mezzo, nessun contenuto o servizio visualizzato tramite questo dispositivo.

"I CONTENUTI E I SERVIZI FORNITI DA TERZI VENGONO OFFERTI "COSÌ COME SONO." SAMSUNG NON GARANTISCE CONTENUTI O SERVIZI COSÌ FORNITI, ESPLICITAMENTE O IMPLICITAMENTE, PER NESSUNO SCOPO. SAMSUNG RIFIUTA ESPLICITAMENTE QUALSIASI GARANZIA, COMPRESE, MA NON SOLO, LE GARANZIE DI COMMERCIABILITÀ O IDONEITÀ PER UNO SCOPO SPECIFICO. SAMSUNG NON GARANTISCE L'ACCURATEZZA, LA VALIDITÀ, LA DIVULGAZIONE, LA LEGALITÀ O LA COMPLETEZZA DEL CONTENUTO O SERVIZIO DISPONIBILE TRAMITE QUESTO DISPOSITIVO E PER NESSUN MOTIVO, COMPRESA LA NEGLIGENZA, SAMSUNG È RESPONSABILE, IN CONTRATTO O TORTO, PER DANNI DIRETTI, INDIRETTI, FORTUITI, SPECIALLO CONSEQUENTI, COMPENSI LEGALI, SPESE O QUALSIASI ALTRO DANNO DERIVANTE, O IN CONNESSIONE CON, DA QUALSIASI INFORMAZIONE CONTENUTA, O RISULTANTE DALL'USO DEI CONTENUTI O SERVIZI DA VOI O DA TERZI, ANCHE SE AVVISATI DELLA POSSIBILITÀ CHE SI VERIFICHINO TALI DANNI."

I servizi forniti da terzi possono essere annullati o interrotti in qualsiasi momento e Samsung non fa alcuna richiesta o non dà garanzia che qualsiasi contenuto o servizio resti disponibile per un periodo di tempo. Il contenuto e i servizi sono trasmessi da terzi tramite reti e impianti di trasmissione dei quali Samsung non ha alcun controllo. Senza limitare la generalità di questo disconoscimento, Samsung declina espressamente qualsiasi responsabilità o obbligo relativamente all'interruzione o sospensione di contenuti o servizi resi disponibili tramite questo dispositivo.

Samsung non è responsabile e non ha nessun obbligo relativamente al servizio assistenza connesso ai contenuti e servizi. Qualsiasi domanda o richiesta per assistenza relativamente al contenuto o servizi deve essere effettuata direttamente ai rispettivi fornitori di contenuti e servizi.

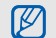

Samsung adotta una politica di continuo sviluppo e si riserva il diritto di effettuare modifiche e miglioramenti a qualsiasi prodotto descritto nel presente documento senza preavviso. In nessuna circostanza Samsung sarà ritenuta responsabile di eventuali perdite di dati o di guadagni o di qualsiasi altro danno.

#### AVVERTIMENTO IMPORTANTE

Sui diritti delle persone interessate alla ripresa di immagini e/o alle registrazioni di suoni.

- L'apparecchiatura Samsung che Lei ha acquistato potrebbe contenere dispositivi tecnologici che consentono di registrare fotografie e/o filmati, nonchè di scaricare, comunicare e/o diffondere immagini, suoni e voci anche in tempo reale e di registrare conversazioni telefoniche.
- Le immagini, i filmati, i suoni, la voce ed i nomi sono dati personali – talvolta sensibili – e possono altresì essere oggetto di copyright o altri diritti di proprietà intellettuale di terzi. Inoltre, la registrazione di una conversazione telefonica senza il consenso del comunicante potrebbe costituire una violazione di legge secondo la normativa vigente nel Paese interessato.
- Conseguentemente, chi utilizza l'apparecchiatura è tenuto:
	- al puntuale rispetto del Codice sulla protezione dei dati personali;
	- agli obblighi previsti in materia di sicurezza dei dati;
	- al rispetto del diritto all'immagine ed al ritratto, nonchè alla normativa in tema di diritto d'autore e della proprietà intellettuale ed industriale;
	- ad assicurarsi, ove intenda registrare una conversazione telefonica, che il comunicante vi acconsenta e che la registrazione non violi la legge applicabile.
- Samsung non è responsabile dell'uso illegittimo delle proprie apparecchiature da parte dei propri clienti.

## <span id="page-15-1"></span><span id="page-15-0"></span>Panoramica sul telefono cellulare

 In questa sezione, vengono descritti i componenti del telefono, i tasti e le icone.

## <span id="page-15-2"></span>Contenuto della confezione

Assicuratevi che nella confezione siano presenti i seguenti elementi:

- Telefono cellulare
- Batteria
- Caricabatteria da viaggio
- Manuale dell'utente
- $\mathbb{Z}$
- Gli accessori forniti con il telefono possono variare a seconda del gestore telefonico o del Paese in cui i prodotti vengono distribuiti. Potete acquistare altri accessori presso il vostro rivenditore Samsung di zona.
- Gli accessori forniti garantiscono le massime prestazioni del telefono.

## <span id="page-16-0"></span>Componenti del telefono

La parte anteriore del telefono comprende i tasti e le caratteristiche seguenti:

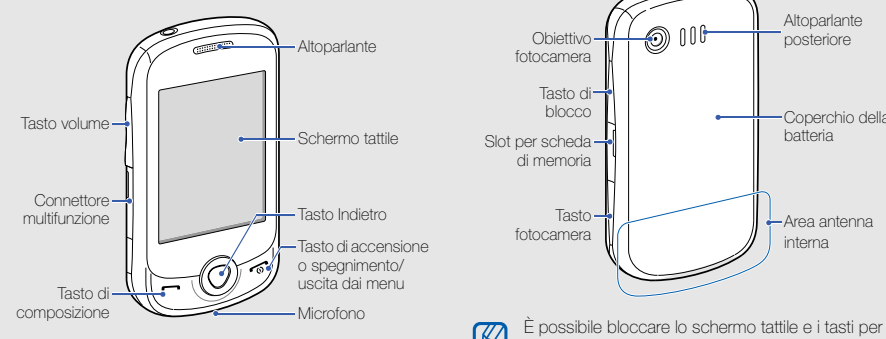

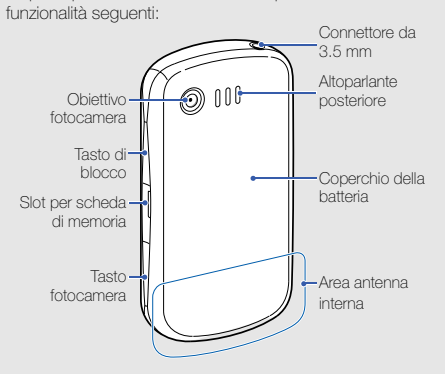

La parte posteriore del telefono comprende i tasti e le

evitare eventuali operazioni telefoniche indesiderate. Per bloccare, premete [**A**]. Per sbloccare, tenete premuto  $[**A**]$ .

## <span id="page-17-0"></span>Tastiera

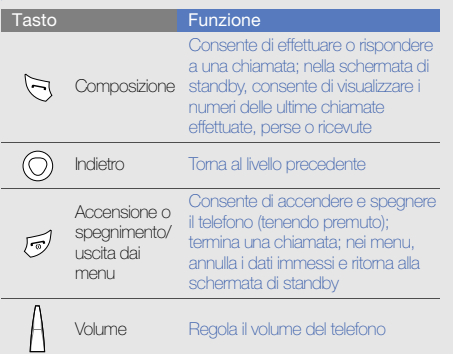

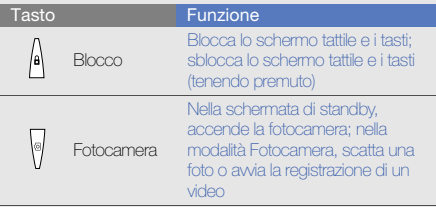

## <span id="page-18-0"></span>Icone

Di seguito sono descritte le icone che possono apparire sul display.

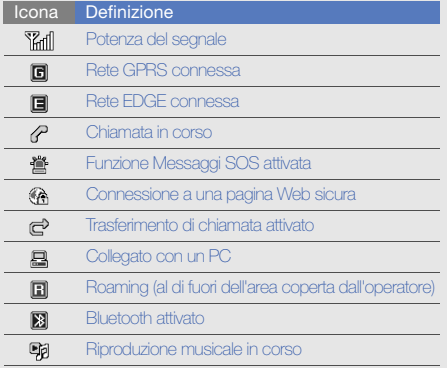

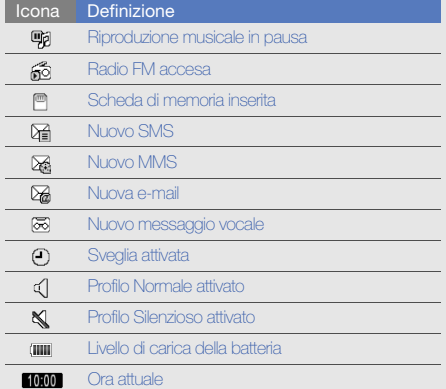

## <span id="page-19-1"></span><span id="page-19-0"></span>Assemblaggio e preparazione del telefono cellulare

 Guida rapida all'assemblaggio e alla configurazione del telefono cellulare.

## <span id="page-19-4"></span><span id="page-19-3"></span><span id="page-19-2"></span>Installazione della scheda SIM e della batteria

Alla sottoscrizione di un abbonamento a un servizio di telefonia cellulare, riceverete una scheda SIM (Subscriber Identity Module) e i dettagli dell'abbonamento, come il numero di identificazione personale (PIN) e i servizi opzionali.

Per installare la scheda SIM e la batteria,

1. Rimuovete il coperchio della batteria.

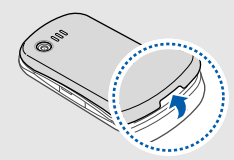

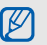

Se il telefono è acceso, tenete premuto  $\lceil \frac{1}{2} \rceil$  per spegnerlo.

#### 2. Inserite la scheda SIM. 3. Inserite la batteria.

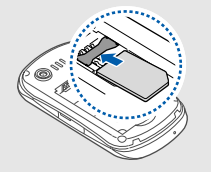

- 
- Inserite la scheda SIM nel telefono con i contatti dorati rivolti verso il basso.
- Se accendete il telefono senza una scheda SIM inserita, potete comunque utilizzare i servizi che non richiedono l'accesso alla rete e alcuni menu del telefono.

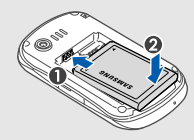

4. Riposizionate il coperchio della batteria.

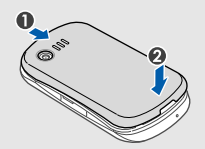

## <span id="page-21-1"></span><span id="page-21-0"></span>Caricamento della batteria

Prima di utilizzare il telefono per la prima volta, è necessario caricare completamente la batteria.

- 1. Rimuovete la protezione del connettore multifunzione sul lato del telefono.
- 2. Inserite il connettore del caricabatteria nel connettore multifunzione come raffigurato di seguito.

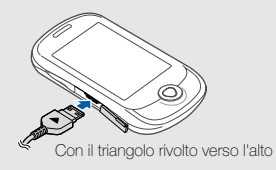

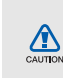

Il collegamento errato del caricabatteria può causare gravi danni al telefono. I danni causati da uso improprio non sono coperti dalla garanzia.

3. Collegate l'alimentatore del caricabatteria a una presa di corrente standard AC 220V.

- 4. Quando la batteria è completamente carica (l'icona TIIII non è più in movimento), scollegate il caricabatteria dalla presa di corrente standard AC 220V.
- 5. Scollegate il caricabatteria dal telefono.
- 6. Chiudete la protezione del connettore multifunzione.

#### Indicatore batteria scarica  $\mathbb{Z}$

<span id="page-21-2"></span>Quando la batteria è scarica, il telefono riproduce un tono di avviso e un messaggio di batteria scarica. L'icona della batteria apparirà vuota e lampeggerà. Se la carica della batteria è insufficiente a permettere il funzionamento del telefono, questo si spegne automaticamente. Per continuare a utilizzare il telefono, è necessario caricare la batteria.

## <span id="page-22-0"></span>Inserimento di una scheda di memoria (opzionale)

Per archiviare altri file multimediali, installate una scheda di memoria. Il telefono supporta schede di memoria microSD™ o microSDHC™ fino a 8 GB (in base al produttore e al tipo di scheda di memoria).

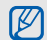

La formattazione della scheda di memoria su computer può provocare incompatibilità con il telefono. Formattate la scheda di memoria solo sul telefono.

- 1. Rimuovete il coperchio dell'alloggiamento della scheda di memoria sul lato del telefono.
- 2. Inserite la scheda di memoria con con i contatti dorati rivolti verso l'alto.

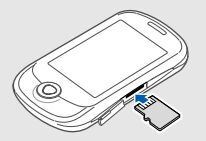

<span id="page-22-2"></span>3. Spingete la scheda di memoria nel proprio alloggiamento fino a che non si blocca in sede.

Per rimuovere la scheda di memoria, spingetela con delicatezza verso l'interno in modo da liberarla dal telefono, quindi estraetela dallo slot.

## <span id="page-22-1"></span>Collegamento di un cinturino da trasporto (opzionale)

- 1. Rimuovete il coperchio della batteria.
- 2. Fate scorrere un cinturino da trasporto attraverso il foro e agganciatelo alla piccola sporgenza.

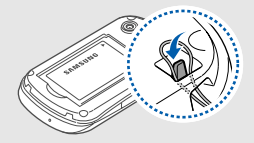

3. Riposizionate il coperchio della batteria.

## <span id="page-23-1"></span><span id="page-23-0"></span>Funzioni di base

funzioni principali del telefono.

## <span id="page-23-2"></span>Accensione e spegnimento del telefono

Per accendere il telefono,

- 1. Tenete premuto  $\lceil \frac{1}{\omega} \rceil$ .
- 2. Inserite il PIN e selezionate Fatto (se necessario).

Per spegnere il telefono, ripetete il passo 1 precedente.

### <span id="page-23-3"></span>Profilo Offline

Attivando il profilo Offline, è possibile utilizzare servizi che non richiedono l'accesso alla rete nelle aree in cui non è consentito l'uso di dispositivi wireless, come ad esempio a bordo degli aeroplani e negli ospedali.

Per passare al profilo offline, nel Menu principale, selezionate Impostazioni → Profili telefono → Offline → Salva.

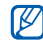

Rispettate tutti gli avvisi e le indicazioni del personale incaricato quando vi trovate in aree in cui non è consentito l'uso di dispositivi wireless.

## <span id="page-24-0"></span>Schermo tattile

Lo schermo tattile del telefono consente di selezionare le voci o eseguire le funzioni con facilità. Imparate le operazioni di base per usare lo schermo tattile.

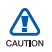

- Per evitare di graffiare lo schermo tattile, non utilizzare oggetti taglieti.
- Non mettete lo schermo tattile a contatto con dispositivi elettrici. Le scariche elettrostatiche possono causare il malfunzionamento dello schermo tattile.
- Non mettete lo schermo tattile a contatto con acqua. Lo schermo tattile potrebbe non funzionare correttamente in condizioni umide o se esposto ad acqua.

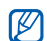

- Per un utilizzo ottimale dello schermo tattile, rimuovete la pellicola protettiva dello schermo prima di utilizzare il telefono.
- Lo schermo tattile presenta uno strato che rileva piccole scariche elettrostatiche emesse dal corpo umano. Per una migliore performance, toccate lo schermo tattile con la punta del dito. Lo schermo tattile non reagirà ai tocchi di utensili taglienti come puntina o penna.
- Toccate un'icona per aprire un menu o avviare un'applicazione.

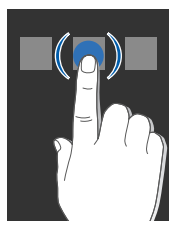

• Trascinate il dito in su o in giù per scorrere gli elenchi verticali.

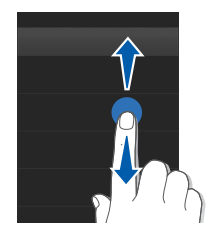

• Trascinate il dito a destra o a sinistra per scorrere gli elenchi orizzontali.

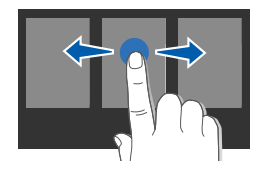

### <span id="page-25-0"></span>Accesso ai menu

Per accedere ai menu del telefono,

- 1. Nella schermata di standby, selezionate Menu per accedere al Menu principale.
- 2. Selezionate un menu o un'opzione.
- 3. Premete il tasto Indietro per salire di un livello; premete per ritornare alla schermata di standby.

## <span id="page-26-4"></span><span id="page-26-0"></span>Widget

Imparate come usare i widget presenti sulla relativa barra.

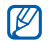

- Alcuni widget possono richiedere una connessione dati. Verificate i costi di connessione col vostro gestore telefonico.
- I widget disponibili possono variare in base ai piani del gestore telefonico o della regione.

## Apertura della barra dei widget

Nella schermata di standby, selezionate la freccia in basso a sinistra dello schermo per aprire la barra dei widget. Potete sistemare i widget sulla barra oppure spostarli nella schermata di standby.

#### Spostamento dei widget alla schermata di standby

1. Aprite la barra dei widget.

2. Trascinate un widget dalla barra fino alla schermata di standby. È possibile sistemare il widget in un punto qualsiasi della schermata.

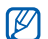

Per riportare i widget dalla schermata di standby alla barra, selezionate e trascinate un widget nella barra.

## Selezione dei widget

- 1. Aprite la barra dei widget.
- 2. Selezionate sulla barra dei widget.
- 3. Selezionate i widget da includere nella barra e selezionate Salva.

## <span id="page-26-1"></span>Personalizzazione del telefono

Utilizzate il telefono personalizzandolo in modo da soddisfare le vostre esigenze.

## <span id="page-26-3"></span><span id="page-26-2"></span>Regolazione del volume del tono dei tasti

Nella schermata di standby, premete il tasto Volume per regolare il volume del tono dei tasti.

#### Regolate l'intensità della vibrazione per personalizzare lo schermo tattile

Potete regolare l'intensità della vibrazione quando toccate lo schermo del telefono.

- 1. Nel schermata di standby, premete il tasto Volume.
- 2. Selezionate Vibrazione e regolate l'intensità della vibrazione.

#### Attivazione o disattivazione del profilo Silenzioso

Nel schermata di standby, selezionate Tastiera, quindi tenete premuto # per attivare o disattivare il profilo Silenzioso.

#### <span id="page-27-2"></span>Impostazione di un profilo telefono

Per cambiare la suoneria del profilo attuale,

- 1. Nel Menu principale, selezionate Impostazioni → Profili telefono.
- 2. Scorrete fino al profilo che volete modificare.

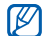

Se utilizzate il profilo Silenzioso o Offline, non potete <sub>3.</sub> Selezionate Imposta. cambiare la suoneria.

3. Selezionate Modifica → Suoneria chiamata vocale.

4. Selezionate una categoria di suonerie → una suoneria.

#### 5. Selezionate Salva o Imposta → Salva.

Per modificare un altro profilo, selezionatelo dall'elenco Salva.

<span id="page-27-1"></span>Per creare un profilo telefono,

- 1. Nel Menu principale, selezionate Impostazioni → Profili telefono.
- 2. Selezionate Crea.
- 3. Immettete un nome per il profilo e selezionate Fatto.
- 4. Personalizzate le impostazioni audio secondo le vostre preferenze.
- 5. Al termine, selezionate Salva.

## <span id="page-27-0"></span>Selezione di uno sfondo (schermata di standby)

- 1. Nel Menu principale, selezionate Impostazioni → Display e illuminazione → Sfondo.
- 2. Scorrete a sinistra o a destra su un'immagine.
- 

#### Selezione di un tema per il display

- 1. Nel Menu principale, selezionate Impostazioni → Display e illuminazione → Tema personale.
- <span id="page-28-1"></span>2. Selezionate un tema e selezionate Salva.

#### Blocco del telefono

- 1. Nel Menu principale, selezionate Impostazioni → Sicurezza → Blocco telefono → Attivo → Salva.
- 2. Inserite una nuova password, di lunghezza compresa tra 4 e 8 caratteri, quindi selezionate **Fatto**.
- 3. Inserite un'altra volta la nuova password e selezionate Fatto.

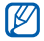

- Quando accendete il telefono vi verrà richiesta la password impostata precedentemente.
- Samsung non è responsabile per eventuali perdite di password o di informazioni private o altri danni provocati da software illegale.

## <span id="page-28-5"></span><span id="page-28-3"></span><span id="page-28-0"></span>Funzioni di base per le chiamate

Imparate come effettuare o rispondere allechiamate e ad utilizzare le funzioni di base per lechiamate.

#### <span id="page-28-2"></span>Esecuzione di una chiamata

- 1. Nella schermata di standby, selezionate Tastiera e inserite il prefisso e il numero di telefono.
- 2. Premete  $\leftarrow$  per comporre il numero.
- <span id="page-28-4"></span>3. Per terminare la chiamata, premete  $\lceil \cdot \cdot \cdot \rceil$ .

#### Risposta ad una chiamata

- 1. Quando ricevete una chiamata, premete [-1] per rispondere.
- 2. Per terminare la chiamata, premete  $\lceil \cdot \cdot \cdot \rceil$ .

#### <span id="page-28-6"></span>Regolazione del volume di ascolto

Per regolare il volume di ascolto durante una chiamata, premete il tasto Volume.

#### Utilizzo del vivavoce

- 1. Durante una chiamata, selezionate **d**  $\emptyset \rightarrow$  Si per attivare il vivavoce.
- 2. Per ritornare al modo normale, selezionate nuovamente  $\blacksquare$

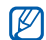

In ambienti rumorosi, è più difficile sentire la persona con cui si sta parlando utilizzando la funzione vivavoce. Per prestazioni ottimali, si consiglia di utilizzare la normale modalità del telefono.

## <span id="page-29-2"></span>Utilizzo dell'auricolare

Collegando l'auricolare in dotazione al connettore multifunzione del telefono, potete effettuare e rispondere alle chiamate:

- Per comporre l'ultima chiamata, tenete premuto il pulsante dell'auricolare.
- Per rispondere a una chiamata, premete il pulsante dell'auricolare.
- Per mettere in attesa una chiamata, tenete premuto il pulsante dell'auricolare.
- Per terminare una chiamata, premete il pulsante dell'auricolare.

## <span id="page-29-5"></span><span id="page-29-0"></span>Invio e visualizzazione dei messaggi

Imparate come inviare o visualizzare SMS, MMS o e-mail.

## <span id="page-29-6"></span><span id="page-29-4"></span><span id="page-29-3"></span><span id="page-29-1"></span>Invio di un messaggio SMS o MMS

- 1. Nel Menu principale, selezionate Messaggi  $\rightarrow$  Crea nuovo messaggio → Messaggio.
- 2. Selezionate Scrivi testo.
- 3. Inserite il testo del messaggio e selezionate Fatto.  $\blacktriangleright$  [pag. 27.](#page-30-0)
- 4. Selezionate Aggiungi destinatari → Inserisci manualmente.
- 5. Immettete il numero di un destinatario e selezionate Fatto.

Per l'invio come SMS, andate al passo 7. Per allegare come elemento multimediale, continuate con il passo 6.

- 6. Selezionate Aggiungi file multimediale e aggiungete un elemento.
- 7. Selezionate Invia per inviare il messaggio.

#### <span id="page-30-1"></span>Invio di un'e-mail

- 1. Nel Menu principale, selezionate Messaggi → Crea nuovo messaggio → E-mail.
- 2. Selezionate Aggiungi oggetto.
- 3. Immettete un oggetto e selezionate Fatto.
- 4. Selezionate Aggiungi destinatari → Inserisci manualmente.
- 5. Inserite un indirizzo e-mail e selezionate Fatto.
- 6. Selezionate Scrivi testo.
- 7. Immettete il testo dell'e-mail e selezionate Fatto.
- 8. Selezionate **Allega file multimediale** e allegate un file (se necessario).
- 9. Selezionate **Invia** per inviare il messaggio.

#### <span id="page-30-2"></span><span id="page-30-0"></span>Immissione di testo

Lo schermo tattile del telefono consente di inserire testo e creare messaggi o note.

Durante l'immissione di testo, potete cambiare la modalità di immissione:

- Selezionate T9 per passare tra i modi T9 e ABC. A seconda della regione, potrebbero essere disponibili modi di inserimento specifici per la lingua.
- Selezionate Abc o T9Ab per passare da maiuscole a minuscole e viceversa o passare al modo Numerico.
- Selezionate **@** per passare al modo Simbolo.
- Selezionate IT per cambiare la lingua di inserimento.
- È possibile utilizzare i seguenti modi di inserimento testo:

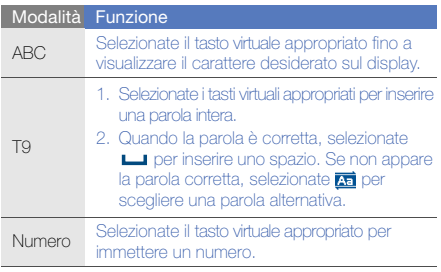

#### Modalità Funzione

<span id="page-31-5"></span>Selezionate il tasto virtuale appropriato per immettere un simbolo.

#### Visualizzazione di SMS o MMS

- 1. Nel Menu principale, selezionate Messaggi → Messaggi personali → Ricevuti.
- 2. Selezionate un SMS o un MMS.

Potete visualizza tutti gli SMS o MMS ricevuti da uno specifico contatto come una conversazione.

- 1. Nel Menu principale, selezionate Messaggi → Conversazioni.
- <span id="page-31-3"></span>2. Selezionate un contatto.

#### Visualizzazione di un'e-mail

- 1. Nel Menu principale, selezionate Messaggi → Messaggi personali → E-mail ricevute.
- 2. Selezionate un account.
- 3. Selezionate Download.
- 4. Selezionate un'e-mail o un'intestazione.
- 5. Se avete selezionato un'intestazione, selezionate Recupera per visualizzare il corpo dell'e-mail.

## <span id="page-31-4"></span><span id="page-31-0"></span>Inserimento e ricerca dei contatti

Imparate come utilizzare la rubrica.

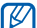

Per cambiare la posizione di memoria di default per il salvataggio dei nuovi contatti, nel Menu principale, selezionate Rubrica → Altro → Impostazioni → Salva nuovi contatti in → una posizione di memoria.

#### <span id="page-31-2"></span><span id="page-31-1"></span>Nuovo contatto

- 1. Nella schermata di standby, selezionate Tastiera e inserite un numero di telefono.
- 2. Selezionate Altro → Aggiungi a Rubrica.
- 3. Selezionate un tipo di numero (se necessario).
- 4. Inserite le informazioni relative al contatto.
- 5. Selezionate Salva per aggiungere il contatto alla memoria.

#### <span id="page-32-2"></span>Ricerca di un contatto

- 1. Nel Menu principale, selezionate Rubrica.
- 2. Selezionate Cerca.
- 3. Immettete le prime lettere del nome da trovare e selezionate Fatto.
- 4. Selezionate il nome del contatto dall'elenco.

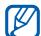

- Dopo aver selezionato un contatto, è possibile:
- $\bullet$  chiamare il contatto premendo  $\left[\rightleftharpoons\right]$
- modificare le informazioni relative al contatto selezionando Modifica.

## <span id="page-32-0"></span>Funzioni base della fotocamera

Imparate come scattare foto, registrare video e riprodurre i contenuti.

#### <span id="page-32-3"></span>Scatto di una foto

- 1. Nella schermata di standby, premete [ [6] per accendere la fotocamera.
- 2. Ruotate il telefono in senso antiorario, posizionandolo in senso orizzontale.
- 3. Orientate l'obiettivo verso il soggetto ed eseguite le regolazioni desiderate.
	- Per definire la luminosità, selezionate  $\mathbf{\mathcal{Z}}$ l.
	- Per zumare in avanti o indietro, premete il tasto del Volume.
- 4. Premete [  $\circ$ ] per scattare una foto. La foto viene salvata automaticamente.
- 5. Premete il tasto Indietro o [ [6] per scattare un'atra foto (punto 3).

Dopo aver scattato le foto, selezionate  $\sqrt{\phi}$  per visualizzarle.

#### <span id="page-32-4"></span><span id="page-32-1"></span>Visualizzazione delle foto

Nel Menu principale, selezionate Archivio → Immagini → Foto personali → una foto.

Durante la visualizzazione delle foto, selezionate  $Q \rightarrow Q$  o per zoomare in avanti o indietro. Premete il tast Indietro per uscire dalla schermata zoom.

#### <span id="page-33-3"></span>Registrazione di un video

- 1. Nella schermata di standby, tenete premuto [ [0] per accendere la fotocamera.
- 2. Ruotate il telefono in senso antiorario, posizionandolo in senso orizzontale.
- 3. Selezionate  $\widehat{O}$  →  $\widehat{P}$  per passare al modo registrazione.
- 4. Orientate l'obiettivo verso il soggetto ed eseguite le regolazioni desiderate.
	- Per definire la luminosità, selezionate  $\blacksquare$ .
	- Per zumare in avanti o indietro, premete il tasto del Volume.
- 5. Premete  $\lceil \text{O} \rceil$  per avviare la registrazione.
- 6. Premete  $\lceil \circ \rceil$  o selezionate  $\Box$  per arrestare la registrazione.

Il video viene salvato automaticamente.

7. Premete il tasto Indietro o  $[**①**]$  per registrare un altro video (punto 4).

Dopo aver registrato i video, selezionate  $\Box$  per visualizzarli.

## Visualizzazione dei video

Nel Menu principale, selezionate Archivio → Video → Video personali → un video.

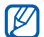

<span id="page-33-4"></span>Il telefono può riprodurre file video di risoluzione 320 X 240 a 12 istantanee al secondo.

## <span id="page-33-0"></span>Ascolto della musica

Imparate ad ascoltare musica con il lettore musicale o la Radio FM.

## <span id="page-33-2"></span><span id="page-33-1"></span>Ascolto della Radio FM

- 1. Collegate al telefono l'auricolare in dotazione.
- 2. Nel Menu principale, selezionate Radio FM.
- 3. Premete > per accendere la Radio FM.
- 4. Selezionate Sì per avviare la sintonizzazione automatica.

La radio cerca e memorizza automaticamente le stazioni disponibili.

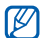

La prima volta che si accende la Radio FM, verrà chiesto di avviare la sintonizzazione automatica.

5. Controllate la Radio FM mediante le icone e i tasti seguenti:

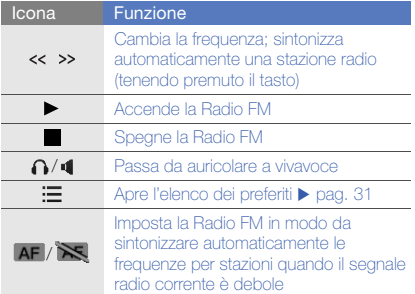

#### <span id="page-34-2"></span>Registrazione dalla Radio FM

- 1. Collegate al telefono l'auricolare in dotazione.
- 2. Nel Menu principale, selezionate Radio FM.
- 3. Selezionate ▶ per accendere la Radio FM.
- 4. Selezionate Altro → Registra per avviare la registrazione.
- 5. Per terminare la registrazione, selezionate Ferma. Il file musicale sarà salvato in Clip Radio FM (nel Menu principale, selezionate Archivio → Musica).

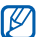

<span id="page-34-1"></span>La funzione di registrazione è progettata solo per la registrazione vocale. La qualità della registrazione sarà inferiore a quella dei file multimediali.

#### Memorizzazione automatica di stazioni radio

- 1. Collegate al telefono l'auricolare in dotazione.
- 2. Nel Menu principale, selezionate Radio FM.
- Selezionate ▶ per accendere la Radio FM.
- 4. Selezionate Altro → Sintonizzazione automatica.
- 5. Selezionate Sì per confermare (se necessario). La radio cerca e memorizza automaticamente le stazioni disponibili.

#### <span id="page-34-0"></span>Impostazione di un elenco di stazioni radio preferite

1. Collegate al telefono l'auricolare in dotazione.

- 2. Nel Menu principale, selezionate Radio FM.
- 3. Selezionate ▶ per accendere la Radio FM.
- 4. Selezionate una stazione radio da aggiungere all'elenco dei preferiti.
- <span id="page-35-0"></span>5. Selezionate Aggiungi a Preferiti.

#### Ascolto della musica

Trasferite dei file musicali nel telefono o nella scheda di memoria:

- $\bullet$  Download dal wireless Web.  $\blacktriangleright$  [pag. 33](#page-36-1)
- Download da un PC tramite il programma Samsung PC Studio.  $\rho$  [pag. 43](#page-46-1)
- $\bullet$  Ricezione con Bluetooth.  $\blacktriangleright$  [pag. 46](#page-49-0)
- $\bullet$  Copia nella scheda di memoria.  $\blacktriangleright$  [pag. 44](#page-47-0)

Dopo aver trasferito i file musicali nel telefono o nella scheda di memoria,

- 1. Nel Menu principale, selezionate Musica.
- 2. Selezionate una categoria musicale → un file musicale.

3. Controllate la riproduzione utilizzando i seguenti tasti e icone:

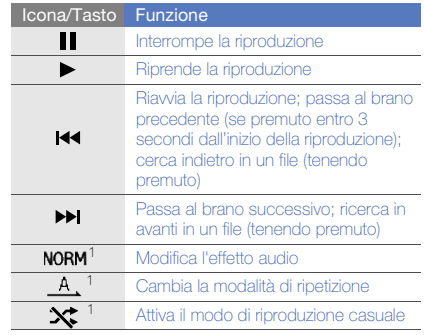

1.Per visualizzare alcune icone, è necessario toccare lo schermo tattile.

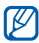

Se selezionate un file da Archivio → un file musicale, alcune funzionalità possono non essere disponibili.

## <span id="page-36-0"></span>Navigazione nel Web

Imparate come accedere e memorizzare lepagine Web preferite.

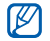

- <span id="page-36-2"></span>• L'accesso al Web e il download dei dati possono determinare costi aggiuntivi. Verificate i costi di connessione col vostro gestore telefonico.
- Il menu del browser può variare, in base al proprio gestore telefonico.
- <span id="page-36-4"></span>• Le icone disponibili possono variare in base al gestore telefonico o alla regione.

### <span id="page-36-1"></span>Esplorazione delle pagine Web

- 1. Nel Menu principale, selezionate Internet → Homepage per aprire la pagina iniziale predefinita.
- 2. Esplorate le pagine Web utilizzando le icone seguenti:

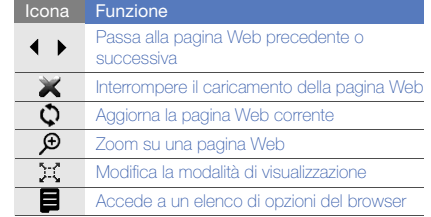

## <span id="page-36-3"></span>Aggiunta delle pagine Web ai preferiti

- 1. Nel Menu principale, selezionate Internet → Preferiti.
- 2. Selezionate Opzioni → Aggiungi preferito.
- 3. Immettete un titolo della pagina e un indirizzo Web (URL).
- 4. Selezionate Salva.

#### Download di file multimediali

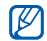

<span id="page-37-2"></span>La disponibilità di questa funzione varia in base alla regione e al gestore telefonico.

- Nel Menu principale, selezionate Samsung Apps.
- 2. Scegliete una categoria.
- 3. Scegliete un contenuto e scaricatelo sul telefono.

## <span id="page-37-0"></span>Utilizzo dei servizi Google

Imparate come utilizzare i vari servizi di Google. Verificate i costi di connessione col vostro gestore telefonico.

[K

Funzioni di base

Funzioni di base

- <span id="page-37-1"></span>• La disponibilità di questa funzione varia in base alla regione e al gestore telefonico.
- I passi da selezionare per utilizzare questa funzione possono variare in base alla regione o al gestore telefonico.

## Google Cerca

- 1. Nel Menu principale, selezionate **Google**  $\rightarrow$  **Cerca.**
- 2. Inserite una parola chiave nel campo di ricerca.

## Google Mail

- 1. Nel Menu principale, selezionate Google  $\rightarrow$  Mail.
- 2. Inserite username e password del vostro account di Google e accedetevi.
- 3. Utilizzate il vostro account e-mail.

## Funzioni avanzate

<span id="page-38-0"></span>le funzioni aggiuntive del telefono.

## <span id="page-38-4"></span><span id="page-38-1"></span>Funzioni avanzate di chiamata

Imparate le ulteriori funzioni di chiamata del telefono.

#### <span id="page-38-2"></span>Visualizzazione e ricomposizione delle chiamate perse

Il telefono visualizza le chiamate perse sul display. Per comporre il numero della chiamata persa,

- 1. Selezionate la chiamate dal widget di avvio evento e selezionate Vedi.
- 2. Scorrete fino a evidenziare la chiamata persa.
- 3. Premete [ $\rightarrow$ ] per comporre il numero.

#### <span id="page-38-3"></span>Composizione di un numero chiamato di recente

- 1. Nella schermata di standby, premete [-1 per visualizzare l'elenco dei contatti recenti.
- 2. Selezionate il numero desiderato e premete [-1] per comporlo.

#### <span id="page-39-3"></span><span id="page-39-2"></span>Messa in attesa di una chiamata o recupero di una chiamata in attesa

Selezionate  $\Gamma$  per mettere in attesa una chiamata oppure selezionate  $\bullet$  per recuperare una chiamata in attesa.

#### <span id="page-39-0"></span>Composizione di una seconda chiamata

Se la rete supporta tale funzione, è possibile comporre un altro numero durante una chiamata:

- 1. Selezionate  $\blacksquare$  per mettere in attesa la prima chiamata.
- 2. Selezinate Tastiera e immettere il secondo numero da comporre, quindi toccate  $[$   $\qquad$   $]$ .
- 3. Selezionate **per passare da una chiamata all'altra.**
- 4. Per terminare la chiamata messa in attesa, premete Altro → Fine → Chiamata in attesa.
- <span id="page-39-4"></span>5. Per terminare la chiamata in corso, premete  $\lceil \frac{1}{\omega} \rceil$ .

#### Risposta a una seconda chiamata

Se la rete supporta questa funzione, è possibile rispondere a una seconda chiamata in entrata:

1. Premete  $[-] \rightarrow$  Chiamata attiva in attesa per rispondere alla seconda chiamata.

<span id="page-39-5"></span><span id="page-39-1"></span>La prima chiamata viene posta in attesa automaticamente.

2. Selezionate **per passare da una chiamata all'altra.** 

#### Esecuzione di una chiamata in conferenza

- 1. Chiamate il primo partecipante che desiderate aggiungere alla chiamata in conferenza.
- 2. Mentre siete in linea con il primo partecipante, chiamate il secondo partecipante. La chiamata del primo partecipante viene posta automaticamente in attesa.
- 3. Quando siete connessi col secondo partecipante, selezionate Altro → Conferenza.
- 4. Ripetete i passaggi 2 e 3 per aggiungere più partecipanti (se necessario).
- 5. Per terminare la chiamata in conferenza, premete  $[\cdot]$

#### <span id="page-40-1"></span>Esecuzione di una chiamata verso un numero internazionale

- 1. Nella schermata di standby, selezionate Tastiera, quindi tenete premuto 0 per inserire il carattere +.
- 2. Digitate il numero completo da comporre (prefisso internazionale, prefisso teleselettivo e numero di telefono), quindi premete [-1] per comporre il numero.

#### Chiamata di un contatto dalla Rubrica

Potete chiamare numeri direttamente dalla rubrica utilizzando i contatti memorizzati. > [pag. 28](#page-31-1)

- 1. Nel Menu principale, selezionate **Rubrica**.
- 2. Selezionate il numero che desiderate comporre e premete [- ] per comporlo.

## <span id="page-40-2"></span>Rifiuto di una chiamata

Per rifiutare una chiamata in arrivo, premete  $\lceil \frac{1}{\omega} \rceil$ . Il chiamante sentirà un tono di linea occupata.

Per rifiutare automaticamente le chiamate provenienti da numeri specifici, utilizzate la funzione di rifiuto automatico. Per attivare il rifiuto automatico e impostare l'elenco rifiutati, eseguite le operazioni descritte di seguito,

- <span id="page-40-0"></span>1. Nel Menu principale, selezionate Impostazioni → Applicazioni → Chiamata → Tutte le chiamate → Rifiuto automatico.
- 2. Selezionate Attivo sotto Attivazione.
- 3. Selezionate Elenco rifiutati.
- 4. Selezionate Crea.
- 5. Selezionate il campo d'immissione numero.
- 6. Inserite un numero da rifiutare e selezionate Fatto.
- 7. Selezionate Criteri esatti → un'opzione → Selez.
- 8. Selezionate Salva.
- 9. Ripetete le operazioni dei punti 4 e 8 per aggiungere ulteriori numeri.
- 10.Premete due volte Salva.

## <span id="page-41-0"></span>Funzioni avanzate della Rubrica

Imparate come creare biglietti da visita, definire numeri di selezione rapida e creare gruppi di contatti.

#### <span id="page-41-1"></span>Creazione di un biglietto da visita

- 1. Nel Menu principale, selezionate **Rubrica**.
- 2. Selezionate Altro → Biglietto da visita personale.
- 3. Inserite i vostri dettagli.
- 4. Selezionate Salva.

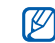

È possibile inviare il biglietto da visita allegandolo a un messaggio o ad un'e-mail, oppure trasferendolo tramite la funzione wireless Bluetooth.

#### Impostazione dei numeri di selezione rapida

- 1. Nel Menu principale, selezionate **Rubrica**.
- 2. Selezionate un contatto da assegnare.
- 3. Selezionate Altro → Aggiungi a selezione rapida.
- 4. Selezionate un numero (se necessario).
- 5. Selezionate la selezione abbreviata che desiderate impostare.

Il contatto viene salvato con il numero di selezione rapida.

- 
- Potete chiamare questo contatto toccando e tenendo premuto il numero di selezione rapida assegnato nella schermata di selezione.
- <span id="page-41-2"></span>• I primi tre numeri di selezione rapida vengono assegnati all'elenco top 3 ((a) nella barra dei widget.

### Creazione di un gruppo di contatti

Creando gruppi di contatti, potete assegnare suonerie e immagini di identificazione del chiamante a ciascun gruppo oppure inviare messaggi a un intero gruppo. Create un gruppo:

- 1. Nel Menu principale, selezionate Rubrica.
- 2. Scorrete a sinistra o a destra fino a **Gruppi**.
- 3. Selezionate Crea.
- 4. Inserite un nome per il gruppo e selezionate Fatto.
- 5. Per impostare l'immagine dell'ID chiamate, selezionate il nuovo gruppo → Impostazioni gruppo → il campo Immagine chiamante → una categoria di immagine → un'immagine → Imposta.
- 6. Per impostare una suoneria per il gruppo, selezionate il campo Suoneria → una categoria di suoneria → una suoneria → Imposta o Selez.
- 7. Selezionate Salva.

#### <span id="page-42-0"></span>Funzioni avanzate di messaggistica

Imparate come creare modelli, utilizzarli per creare nuovi messaggi e ad usare Bluetooth Messenger e Instant Messenger.

#### <span id="page-42-3"></span>Creazione di un modello di testo

- 1. Nel Menu principale, selezionate Messaggi → Modelli → Modelli di testo.
- 2. Selezionate Crea per aprire la finestra di un nuovo modello.

3. Inserite il testo e selezionate Fatto.

#### <span id="page-42-2"></span>Creazione di un modello MMS

- 1. Nel Menu principale, selezionate Messaggi → Modelli → Modelli MMS.
- 2. Selezionate Crea per aprire la finestra di un nuovo modello.
- 3. Create un MMS, con un oggetto e gli allegati desiderati, da usare come modello. ▶ pag. 26
- <span id="page-42-1"></span>4. Selezionate Altro → Salva in → Modelli.

#### Inserimento di modelli di testo nei nuovi messaggi

- 1. Nel Menu principale, selezionate Messaggi  $\rightarrow$  Crea nuovo messaggio → un tipo di messaggio.
- 2. Nel campo di testo, selezionate Altro → Inserisci → Modello → un modello.

#### Creazione di un MMS da un modello MMS

- 1. Nel Menu principale, selezionate Messaggi → Modelli → Modelli MMS.
- 2. Selezionate il modello desiderato.
- 3. Selezionate Altro → Modifica.

<span id="page-43-1"></span><span id="page-43-0"></span>Il modello viene aperto come nuovo MMS.

### Uso del Bluetooth Messenger

Imparate come utilizzare la chat con famiglia o amici tramite Bluetooth.

- 1. Nel Menu principale, selezionate Messaggi → Bluetooth Messenger.
- 2. Selezionate Sì per attivare il Bluetooth.
- 3. Selezionate Cerca.
- 4. Selezionate un dispositivo.
- 5. Selezionate il campo di immissione messaggio.
- 6. Immettere il messaggio e selezionate Fatto.
- 7. Selezionate Invia.

8. Inserite un PIN per la funzionalità wireless Bluetooth o il PIN Bluetooth dell'altro dispositivo, se è presente, quindi selezionate OK.

Quando il proprietario dell'altro dispositivo immette lo stesso PIN o accetta la connessione, l'abbinamento viene completato.

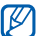

<span id="page-43-3"></span><span id="page-43-2"></span>In base al dispositivo, potrebbe non essere necessario immettere il PIN.

## Uso di Palringo messenger

Imparate come chattare con la vostra famiglia o amici in modo istantaneo. Verificate i costi di connessione col vostro gestore telefonico.

- 1. Nel Menu principale, selezionate Messenger.
- 2. Selezionate OK dalla finestra introduttiva.

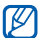

La prima volta che accedete a Palringo, viene richiesto di confermare.

3. Selezionate Menu → Sign In.

4. Inserite l'ID utente e la password e selezionate Sign In.

Quando accedete al messenger, l'elenco dei contatti mostra tutti i contatti messenger.

- 5. Selezionate il contatto con cui chattare. Si apre la schermata della chat.
- <span id="page-44-1"></span>6. Immettete e invate il messaggio.

#### <span id="page-44-0"></span>Funzioni avanzate della fotocamera

Imparate come scattare foto in varie modalità e personalizzare le impostazioni della fotocamera.

#### Multiscatto

- 1. Nella schermata di standby, premete [ [6] per accendere la fotocamera.
- 2. Ruotate il telefono in senso antiorario, posizionandolo in senso orizzontale.
- 3. Selezionate  $\overline{\text{Q}}$  → Modo scatto → Multiscatto.
- 4. Eseguite le regolazioni necessarie.
- 5. Tenete premuto  $\lceil \text{O} \rceil$  per scattare una serie di foto.

#### Scatto di foto con più riquadri

- 1. Nella schermata di standby, premete [ [0] per accendere la fotocamera.
- 2. Ruotate il telefono in senso antiorario, posizionandolo in senso orizzontale.
- 3. Selezionate  $\{ \widehat{Q} \}$  → Modo scatto → Mosaico.
- 4. Selezionate un layout di immagine.
- 5. Eseguite le regolazioni necessarie.
- 6. Premete  $[6]$  per scattare le foto per ogni riquadro.

#### Scatto di foto con cornici decorative

- 1. Nella schermata di standby, premete  $[ $\widehat{0}$ ]$  per accendere la fotocamera.
- 2. Ruotate il telefono in senso antiorario, posizionandolo in senso orizzontale.
- 3. Selezionate  $\{0\}$  → Modo scatto → Cornice.
- 4. Selezionate una cornice.
- 5. Eseguite le regolazioni necessarie.
- 6. Premete  $\lceil \text{O} \rceil$  per scattare una foto con la comice.

#### Opzioni della fotocamera

Prima di scattare una foto, premete  $\ddot{Q}$  per accedere alle opzioni seguenti:

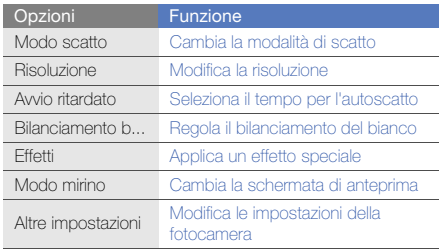

Prima di scattare una foto, selezionate  $\bigodot^{\!\!\bullet}\!{\mathfrak{H}}\to$  Altre impostazioni per accedere ale impostazioni seguenti:

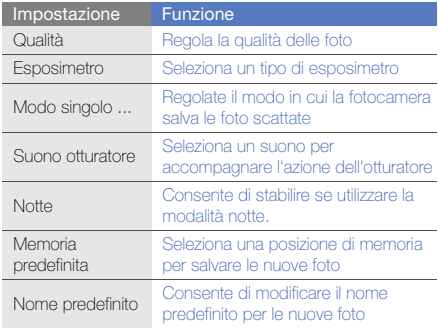

Prima di registrare un video, premete  $\odot$  per accedere alle opzioni seguenti:

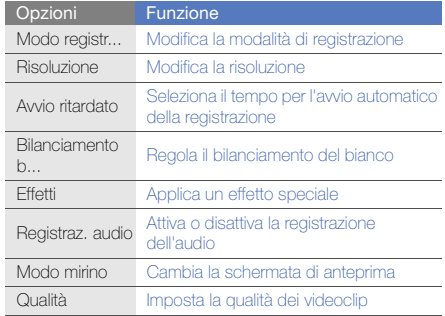

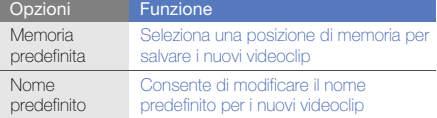

## <span id="page-46-0"></span>Funzioni avanzate per la musica

Imparate come preparare file musicali, creare playlist e memorizzare le stazioni radio.

#### <span id="page-46-2"></span><span id="page-46-1"></span>Copia dei file musicali tramite Samsung PC **Studio**

- 1. Nel Menu principale, selezionate Impostazioni → Collegamenti PC → Samsung PC Studio o Archiviazione di massa → Salva.
- 2. Tramite il cavo dati, collegate il telefono al computer tramite il connettore multifunzione.
- 3. Avviate PC Studio e copiate i file dal PC nel telefono. Per ulteriori informazioni, consultate la guida di Samsung PC Studio.

#### <span id="page-47-0"></span>Copia dei file musicali in una scheda di memoria

- 1. Inserite una scheda di memoria (se necessario).
- 2. Nel Menu principale, selezionate Impostazioni → Collegamenti PC → Archiviazione di massa → Salva.
- 3. Tramite il cavo dati, collegate il telefono al computer tramite il connettore multifunzione.

<span id="page-47-1"></span>Dopo aver effettuato il collegamento, sul computer si apre una finestra a comparsa.

- 4. Aprite una cartella per visualizzare i file.
- 5. Copiate i file dal computer alla scheda di memoria.

#### Creazione di una playlist

- 1. Nel Menu principale, selezionate Musica → Playlist.
- 2. Selezionate Crea.
- 3. Immettete il titolo della nuova playlist, quindi selezionate Fatto.
- 4. Selezionate la nuova playlist.
- 5. Selezionate Aggiungi → Brani.
- 6. Selezionate i file da includere, quindi Aggiungi.

### <span id="page-47-2"></span>Personalizzazione delle impostazioni del lettore musicale

- 1. Nel Menu principale, selezionate Musica.
- 2. Selezionate Impostazioni.
- 3. Regolate le impostazioni per personalizzare il lettore musicale.

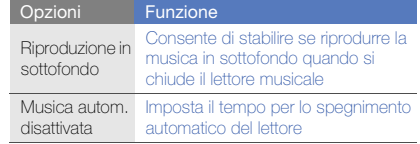

4. Selezionate Salva.

# <span id="page-48-0"></span>Utilizzo di strumenti e applicazioni

 Imparate come utilizzare gli strumenti e le applicazioni aggiuntive del telefono cellulare.

## <span id="page-48-1"></span>Utilizzo del Bluetooth

Imparate come collegare altri dispositivi Bluetooth per scambiare dati e usare le funzioni vivavoce.

### <span id="page-48-3"></span>Attivazione del Bluetooth

- 1. Nel Menu principale, selezionate Bluetooth → Attivazione → Attivo → Salva.
- 2. Per consentire agli altri dispositivi di individuare il vostro telefono, selezionate Visibilità telefono → Attivo → Salva.

#### <span id="page-48-2"></span>Ricerca e abbinamento con altri dispositivi **Bluetooth**

- 1. Nel Menu principale, selezionate Bluetooth → Dispositivi associati → Cerca nuovo dispositivo.
- 2. Selezionate un dispositivo.
- 3. Inserite un PIN per la funzionalità wireless Bluetooth o il PIN Bluetooth dell'altro dispositivo, se è presente, quindi selezionate Fatto.

Quando il proprietario dell'altro dispositivo immette lo stesso PIN o accetta la connessione, l'abbinamento viene completato.

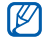

<span id="page-49-1"></span>In base al dispositivo, potrebbe non essere necessario immettere il PIN.

### Invio di dati tramite Bluetooth

- 1. Selezionate il file o l'elemento da inviare da una delle applicazioni del telefono.
- 2. Selezionate Invia con → Bluetooth o Altro → Invia biglietto da visita con → Bluetooth (quano inviate i dati del contatto, specificate quali dati inviare).

## <span id="page-49-0"></span>Ricezione di dati tramite Bluetooth

- 1. Inserite il PIN per il Bluetooth, quindi selezionate OK (se necessario).
- 2. Selezionate Sì per confermare la ricezione dei dati dal dispositivo (se necessario).

## <span id="page-49-2"></span>Modalità SIM remota

Nella modalità SIM remota, potete effettuare o rispondere alle chiamate solo con un kit vivavoce Bluetooth collegato tramite la scheda SIM del vostro telefono.

Per attivare la Modalità SIM remota,

- 1. Nel Menu principale, selezionate **Bluetooth →** Modalità SIM remota.
- 2. Selezionate Attivo → Salva.

<span id="page-49-3"></span>Per utilizzare la Modalità SIM remota, avviate la connessione Bluetooth dal kit vivavoce Bluetooth.

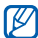

Per il funzionamento del kit vivavoce Bluetooth è necessaria l'autorizzazione. Per eseguire l'autorizzazione, selezionate il dispositivo, quindi Altro  $\rightarrow$  Autorizza dispositivo.

## <span id="page-50-0"></span>Attivazione e invio di un messaggio SOS

In una condizione d'emergenza, è possibile inviare un messaggio SOS per chiedere aiuto.

- 1. Nel Menu principale, selezionate Messaggi → Messaggi SOS → Opzioni di invio.
- 2. Selezionate **Attivo** per attivare la funzione Messaggi SOS.
- 3. Selezionate Vuoto sotto Destinatari per aprire l'elenco dei destinatari.
- 4. Selezionate Aggiungi destinatari → Rubrica per aprire l'elenco dei contatti.
- 5. Selezionate i contatti desiderati.
- 6. Selezionate un numero (se necessario).
- 7. Al termine della selezione dei contatti, selezionate Aggiungi per ritornare all'elenco dei destinatari.
- 8. Selezionate Salva per salvare i destinatari.
- 9. Selezionate Una volta sotto Ripeti e impostate il numero di volte in cui il telefono ripete l'invio del messaggio SOS.

#### <span id="page-50-3"></span>10.Selezionate Salva → Sì.

Per inviare un messaggio SOS, lo schermo tattile e i tasti devono essere bloccati. Premete quattro volte il tasto Volume.

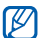

<span id="page-50-2"></span>Dopo aver inviato un messaggio SOS, tutte le funzioni del telefono saranno sospese finché non tenete premuto [A].

## <span id="page-50-1"></span>Attivazione della funzione Mobile Tracker

Quando qualcuno inserisce una nuova scheda SIM nel telefono, la funzione Mobile Tracker invia automaticamente un SMS, contenente l'IMEI del telefono e il numero della SIM, a due destinatari per consentire di individuare e recuperare il telefono.

Per attivare la funzione Mobile Tracker,

- 1. Nel Menu principale, selezionate Impostazioni → Sicurezza → Mobile Tracker.
- 2. Inserite la vostra password e selezionate Fatto.
- 3. Selezionate Attivo per attivare la funzione Mobile **Tracker**
- 4. Selezionate Vuoto sotto Destinatari per aprire l'elenco dei destinatari.
- 5. Selezionate Aggiungi destinatari → Rubrica per aprire l'elenco dei contatti.
- 6. Selezionate i contatti desiderati.
- 7. Selezionate un numero (se necessario).
- 8. Al termine della selezione dei contatti, selezionate Aggiungi per ritornare all'elenco dei destinatari.
- 9. Selezionate Salva per salvare i destinatari.
- 10. Selezionate Vuoto sotto Mittente per aprire il campo di immissione mittente.

11.Immettete il nome del mittente e selezionate Fatto.

#### 12.Selezionate Salva → Accetta.

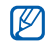

La funzione "Mobile Tracker" è stata concepita per permettere al proprietario/utilizzatore del telefono, in caso di furto o smarrimento, di ottenere il numero telefonico di colui che inserisce nel telefono rubato o smarrito una nuova scheda SIM, e ciò al fine e nell'ambito della tutela dei legittimi interessi di chi ha subito il furto del telefono o l'abbia smarrito.

La funzione "Mobile Tracker" non è operativa automaticamente; la sua attivazione è a discrezione dell'utilizzatore del telefono. Se viene attivata la funzione "Mobile Tracker", nel caso in cui venga inserita una scheda SIM diversa da quella del primo o (in caso di uno o più trasferimenti dell'apparecchio) dell'ultimo legittimo utilizzatore (l'"utente"), il telefono invierà automaticamente un SMS ai numeri telefonici dei destinatari indicati all'atto di attivazione della funzione "Mobile Tracker", contenente il messaggio di individuazione predefinito ed il numero telefonico di colui che tenta di utilizzare il cellulare con un'altra scheda SIM. Dato lo specifico scopo per il quale la funzione "Mobile Tracker" è stata creata, si raccomanda l'uso di questa funzione nei limiti e per il periodo di tempo in cui questa risulti strettamente necessaria a perseguire il predetto scopo. Ogni uso del numero telefonico altrui diverso dal predetto scopo può essere fonte di responsabilità da parte dell'utente.

È pertanto responsabilità dell'utente assicurarsi che la funzione "Mobile Tracker" sia disattivata prima che il telefono sia legittimamente utilizzato da altre persone per loro uso personale. Nel caso in cui la funzione non venga disattivata, l'utente può essere ritenuto responsabile per qualsiasi danno causato dall'invio, via SMS, del dato personale sopraindicato, compresi - a mero titolo esemplificativo e non esaustivo - i costi sostenuti da terzi (quali gli operatori di rete) per effetto della trasmissione del predetto dato personale via SMS. Per ulteriori dettagli, fare riferimento alla descrizione della funzione "Mobile Tracker" sul manuale ed, in particolare, alle istruzioni di attivazione e disattivazione della funzione stessa.

## <span id="page-52-1"></span><span id="page-52-0"></span>Esecuzione di chiamate simulate

Potete simulare una chiamata in arrivo nel caso vogliate uscire da una riunione o terminare conversazioni non gradite. Potete inoltre simulare di parlare al telefono riproducendo una voce registrata.

#### Attivazione della funzione di chiamata simulata

- 1. Nel Menu principale, selezionate Impostazioni → Applicazioni → Chiamata → Chiamata simulata.
- 2. Selezionate Attivo sotto Attivazione.

#### Esecuzione di una chiamata simulata

Nella schermata di standby, premete e tenete premuto il tasto Volume giù.

#### Registrazione di una voce

- 1. Nel Menu principale, selezionate Impostazioni → Applicazioni → Chiamata → Chiamata simulata → Simula chiamata vocale.
- <span id="page-52-2"></span>2. Selezionate Attivo sotto Simula chiamata vocale.
- 3. Selezionate Registrazione vocale.
- 4. Selezionate **per avviare la registrazione.**
- 5. Parlate vicino al microfono.
- 6. Per terminare la registrazione, selezionate ...
- 7. Selezionate Indietro → Salva per impostare la registrazione come conversazione durante le chiamate simulate.

#### Come cambiare il tempo prima dell'avvio di una chiamata simulata

- 1. Nel Menu principale, selezionate Impostazioni → Applicazioni → Chiamata → Chiamata simulata → Timer simulazione chiamata.
- 2. Selezionate un'opzione → Salva.

## <span id="page-53-0"></span>Registrazione e riproduzione di promemoria vocali

<span id="page-53-5"></span>Imparate come usare il registratore del telefono.

#### Registrazione di un promemoria vocale

- 1. Nel Menu principale, selezionate Registratore.
- 2. Selezionate oper avviare la registrazione.
- 3. Registrate il promemoria parlando vicino al microfono.
- 4. Al termine della registrazione, selezionate  $\Box$  o Salva.

### <span id="page-53-6"></span>Riproduzione di un promemoria vocale

- 1. Nel Menu principale, selezionate Registratore → Clip vocali person.
- 2. Selezionate un file.

<span id="page-53-3"></span>Per regolare il volume durante la riproduzione, premete il tasto Volume su o giù.

## <span id="page-53-7"></span><span id="page-53-1"></span>Modifica delle immagini

Imparate come modificare le immagini e applicare effetti divertenti.

### <span id="page-53-4"></span><span id="page-53-2"></span>Applicazione di effetti alle immagini

- 1. Nel Menu principale, selezionate Editor immagini.
- 2. Selezionate File → Apri o Scatta foto.
- 3. Selezionate un'immagine o scattatene una nuova.
- 4. Premete  $\frac{1}{26}$  → Filtro, Stile, Curvatura o Sfumatura parziale.

5. Selezionate una variazione dell'effetto da applicare e selezionate Fatto.

Per applicare un effetto di sfocatura a un'area specifica di un'immagine, disegnate il rettangolo e selezionate Fatto.

- 6. Al termine, selezionate File  $\rightarrow$  Salva con nome.
- 7. Inserite un nuovo nome di file per l'immagine, quindi selezionate Salva.

#### <span id="page-54-1"></span>Trasformazione di un'immagine

- 1. Aprite un'immagine da modificare, fate riferimento ai punti 1-3 in "[Applicazione di effetti alle immagini"](#page-53-2).
- 2. Selezionate **■** → Ridimensiona, Ruota, o Capovolgi.
- 3. Ruotate o inclinate l'immagine come desiderato, quindi selezionate Fatto.

Per ridimensionare l'immagine, selezionate una dimensione  $\rightarrow$  Selez.  $\rightarrow$  Sì e passate al puno 5.

- 4. Al termine, selezionate File → Salva con nome.
- 5. Inserite un nuovo nome di file per l'immagine, quindi selezionate Salva.

#### <span id="page-54-0"></span>Ritaglio di un'immagine

- 1. Aprite un'immagine da modificare, fate riferimento ai punti 1-3 in ["Applicazione di effetti alle immagini"](#page-53-2).
- 2. Selezionate <sup>[5]</sup>.
- 3. Selezionate con il rettangolo sull'area da ritagliare, quindi selezionate Fatto. Per ridmensionare il rettangolo, selezionate Forma.
- 4. Salvate l'immagine modificata con un nuovo nome per il file relativo. Fate riferimento ai passi 6-7, "[Applicazione](#page-53-2)  [di effetti alle immagini](#page-53-2)".

#### <span id="page-55-2"></span>Regolazione di un'immagine

- 1. Aprite un'immagine da modificare, fate riferimento ai punti 1-3 in "[Applicazione di effetti alle immagini"](#page-53-2).
- 2. Selezionate  $\frac{4}{30} \rightarrow$  Luminosità, Contrasto o Colore. Per regolare automaticamente l'immagine, selezionate Livello automatico.
- 3. Regolate l'immagine come desiderate e selezionate Fatto.
- 4. Salvate l'immagine modificata con un nuovo nome per il file relativo. Fate riferimento ai passi 6-7, "[Applicazione](#page-53-2)  [di effetti alle immagini"](#page-53-2).

#### <span id="page-55-1"></span>Inserimento di una funzionalità visuale

- 1. Aprite un'immagine da modificare, fate riferimento ai punti 1-3 in "[Applicazione di effetti alle immagini"](#page-53-2).
- 2. Selezionate Altro → Inserisci → Cornice, Immagine, ClipArt o Emoticon.
- 3. Selezionate una funzionalità visuale o inserite testo e selezionate Salva.
- 4. Spostate o ridimensionate la funzionalità o il testo, quindi selezionate Fatto.
- 5. Salvate l'immagine modificata con un nuovo nome per il file relativo. Fate riferimento ai passi 6-7, "[Applicazione](#page-53-2)  [di effetti alle immagini](#page-53-2)".

## <span id="page-55-3"></span><span id="page-55-0"></span>Stampa delle immagini

Imparate come stampare l'immagine con una connessione USB o il Bluetooth.

Per stampare un'immagine meditante una connessione USB,

- 1. Nel Menu principale, selezionate Impostazioni → Collegamenti PC → Stampante → Salva.
- 2. Collegate il telefono a una stampante compatibile.
- 3. Aprite un'immagine. ▶ [pag. 29](#page-32-1)
- 4. Selezionate Altro → Stampa con → USB.
- 5. Impostate le opzioni e stampate l'immagine.

Per stampare un'immagine mediante il wireless Bluetooth

- 1. Aprite un'immagine. • [pag. 29](#page-32-1)
- 2. Selezionate Altro → Stampa con → Bluetooth → Stampa.
- 3. Selezionate una stampante Bluetooth compatibile e abbinatela al telefono.  $\blacktriangleright$  [pag. 45](#page-48-2)
- <span id="page-56-5"></span>4. Impostate le opzioni e stampate l'immagine.

## <span id="page-56-0"></span>Visualizzazione di foto e video sul Web

Imparate come accedere ai siti Web o blog di condivisione foto e a visualizzare foto e video. Verificate i costi di connessione col vostro gestore telefonico.

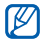

La disponibilità di questa funzione varia in base alla regione e al gestore telefonico.

- 1. Nel Menu principale, selezionate **Communities**.
- 2. Selezionate un sito Web o blog che desiderate visualizzare.
- 3. Immettete il vostro ID utente e la password della destinazione (se necessario).

## <span id="page-56-1"></span>Giochi e applicazioni Java

Imparate come usare giochi e applicazioni basate sulla tecnologia Java.

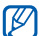

In base al software del telefono, il download dei file o applicazioni Java può non essere supportato.

## <span id="page-56-4"></span>Download di giochi o applicazioni

<span id="page-56-2"></span>1. Nel Menu principale, selezionate Giochi e altro → Altri Giochi.

Il telefono effettua il collegamento al sito Web predefinito dal gestore. Verificate i costi di connessione col vostro gestore telefonico.

2. Scegliete un gioco o un'applicazione e scaricatelo sul telefono.

## <span id="page-56-3"></span>Giochi

- 1. Nel Menu principale, selezionate Giochi e altro.
- 2. Selezionate un gioco dall'elenco e seguite le istruzioni visualizzate.

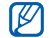

<span id="page-57-3"></span>I giochi disponibili possono variare in base ai piani del gestore telefonico o della regione. I controlli e le opzioni possono cambiare in base al gioco utilizzato.

#### Avvio delle applicazioni

- 1. Nel Menu principale, selezionate Giochi e altro→ un'applicazione.
- 2. Selezionate Altro per accedere all'elenco delle opzioni e impostazioni per l'applicazione.

## <span id="page-57-0"></span>Sincronizzazione dei dati

Imparate come sincronizzare contatti, eventi dell'agenda e attività con il server Web specificato. Verificate i costi di connessione col vostro gestore telefonico.

Per creare un profilo di sincronizzazione,

- 1. Nel Menu principale, selezionate **Sincronizza**.
- 2. Selezionate **Aggiungi** e specificate i parametri per il profilo del server.
- 3. Al termine, selezionate Salva.

Per avviare la sincronizzazione,

- 1. Nel Menu principale, selezionate Sincronizza.
- 2. Selezionate un profilo di sincronizzazione.
- 3. Selezionate OK per avviare la sincronizzazione con il server Web specificato.

## <span id="page-57-4"></span><span id="page-57-1"></span>Creazione e visualizzazione dei fusi orari

Imparate come visualizzare più fusi contemporaneamente sul display.

## <span id="page-57-2"></span>Creazione di un fuso orario

- 1. Nel Menu principale, selezionate Fusi orari.
- 2. Selezionate Aggiungi.
- 3. Scorrete a sinistra o a destra fino ad un fuso orario.
- 4. Per impostare l'ora legale, selezionate ...
- 5. Selezionate **Aggiungi** per creare il fuso orario. Il fuso orario viene impostato come secondo orologio.
- 6. Selezionate Aggiungi per aggiungere altri fusi orari (passo 3).

#### Aggiunta di un fuso orario alla schermata principale

Con il widget doppio orologio, potete visualizzare due orologi con fusi orari diversi sul display.

Dopo aver creato un fuso orario,

- 1. Nel Menu principale, selezionate Fusi orari.
- 2. Scorrete fino al fuso orario che desiderate aggiungere e selezionate Altro → Imp. come 2° orario.

## <span id="page-58-0"></span>Impostazione e utilizzo delle sveglie

<span id="page-58-3"></span>Imparate come impostare e controllare le sveglie.

#### Impostazione di una nuova sveglia

- 1. Nel Menu principale, selezionate Sveglie.
- 2. Selezionate una sveglia disponibile o selezionate Crea.
- 3. Impostate i dettagli della sveglia.

#### <span id="page-58-1"></span>4. Selezionate Salva.

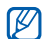

<span id="page-58-5"></span>La funzione di **Accensione automatica** consente di accendere automaticamente il telefono, se spento, e attivare la sveglia all'ora stabilita.

#### Interruzione di una sveglia

Quando la sveglia suona,

- Selezionate OK per interrompere la sveglia senza ripetizione attivata.
- <span id="page-58-2"></span>• Selezionate OK per spegnere direttamente la sveglia con ripetizione attivata oppure selezionate Rinvia per farla suonare nuovamente dopo il tempo preimpostato.

#### <span id="page-58-4"></span>Disattivazione di una sveglia

- 1. Nel Menu principale, selezionate Sveglie.
- 2. Selezionate la sveglia da disattivare.
- 3. Selezionate Non attivo sotto Sveglia.
- 4. Selezionate Salva.

## <span id="page-59-6"></span><span id="page-59-0"></span>Utilizzo della calcolatrice

- 1. Nel Menu principale, selezionate **Calcolatrice**.
- 2. Utilizzate i tasti corrispondenti al display della calcolatrice per eseguire le operazioni matematiche di base.

## <span id="page-59-11"></span><span id="page-59-7"></span><span id="page-59-1"></span>Conversione di valute o misure

- 1. Nel Menu principale, selezionate Convertitore → un tipo di conversione.
- 2. Selezionate le valute o misure desiderate nei rispettivi campi e inserite i valori da convertire nei campi sottostanti.

## <span id="page-59-15"></span><span id="page-59-13"></span><span id="page-59-2"></span>Impostazione di un timer con conto alla rovescia

- 1. Nel Menu principale, selezionate Timer.
- Selezionate Imposta.
- <span id="page-59-10"></span>3. Immettete l'intervallo di tempo da conteggiare alla rovescia e premete Fatto.
- 4. Selezionate Avvia per avviare o mettere in pusa il conto alla rovescia.
- 5. Allo scadere del timer, selezionate OK per interrompere l'avviso.

## <span id="page-59-12"></span><span id="page-59-8"></span><span id="page-59-3"></span>Uso del cronometro

- 1. Nel Menu principale, selezionate Cronometro.
- Selezionate Avvia per avviare e registrare i tempi parziali.
- 3. Selezionate Parziale per registrare i tempi parziali.
- <span id="page-59-14"></span>4. Al termine, selezionate Ferma.
- 5. Selezionate Azzera per cancellare i tempi registrati.

## <span id="page-59-9"></span><span id="page-59-5"></span><span id="page-59-4"></span>Creazione di una nuova attività

- 1. Nel Menu principale, selezionate Attività.
- 2. Selezionate Crea.
- 3. Inserite i dettagli dell'attività e selezionate Salva.

## <span id="page-60-0"></span>Creazione di un nuovo promemoria

- 1. Nel Menu principale, selezionate **Promemoria**.
- 2. Selezionate Crea.
- 3. Inserite il testo del promemoria, quindi selezionate Fatto.

## <span id="page-60-4"></span><span id="page-60-2"></span><span id="page-60-1"></span>Gestione dell'agenda

Imparate come cambiare la vista dell'agenda e creare eventi.

## Modifica della visualizzazione dell'agenda

- 1. Nel Menu principale, selezionate Agenda.
- 2. Selezionate Visualizza per → Giorno, Settimana o Mese.

### Creazione di un evento

- 1. Nel Menu principale, selezionate Agenda.
- 2. Selezionate Crea → un tipo di evento.
- 3. Inserite i dettagli dell'evento, in base alle esigenze e selezionate Salva.

## <span id="page-60-5"></span><span id="page-60-3"></span>Visualizzazione degli eventi

Per visualizzare gli eventi per una data specifica

- 1. Nel Menu principale, selezionate Agenda.
- Selezionate una data sull'agenda.
- 3. Selezionate un evento per visualizzarne i dettagli.

Per visualizzare gli eventi per tipo.

- 1. Nel Menu principale, selezionate Agenda.
- 2. Selezionate **Altro → Elenco eventi →** un tipo di evento.
- 3. Selezionate un evento per visualizzarne i dettagli.

## <span id="page-61-0"></span>Risoluzione dei problemi

Nel caso in cui abbiate problemi con il vostro telefono, prima di rivolgervi all'assistenza provate a eseguire queste procedure.

#### Accendendo il telefono, viene visualizzato il seguente messaggio:

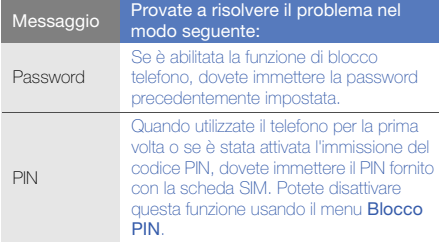

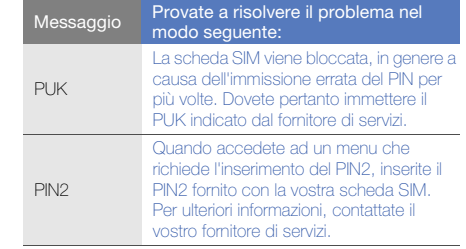

#### Il telefoto richiede di inserire la scheda SIM.

Assicuratevi che la scheda SIM sia installata correttamente.

#### Il telefono visualizza "Nessuna rete trovata" o "Errore di rete".

- Se vi trovate in una zona con segnale debole o ricezione insufficiente, è possibile che perdiate la ricezione. Spostatevi in un'altra zona e riprovate.
- Non potete accedere ad alcune opzioni senza un abbonamento. Per ulteriori informazioni, contattate il vostro gestore telefonico.

#### Quando componete un numero non viene effettuata la chiamata.

- $\bullet$  Assicuratevi di aver premuto  $[\overline{\phantom{a}}]$ .
- Accertatevi di aver ottenuto accesso alla rete cellulare correttamente.
- Accertatevi di non avere impostato il blocco delle chiamate per il numero di telefono composto.

#### Un altro chiamante non è in grado di raggiungervi.

- Assicuratevi che il telefono sia acceso.
- Accertatevi di aver ottenuto accesso alla rete cellulare correttamente.
- Accertatevi di non avere impostato il blocco delle chiamate per il numero di telefono che vuole chiamarvi.

#### L'interlocutore non riesce a sentirvi.

- Accertatevi di non coprire il microfono integrato.
- Assicuratevi di parlare con il microfono vicino alla bocca.
- Se utilizzate un auricolare, assicuratevi che sia stato collegato in modo corretto.

#### Il telefono emette dei segnali acustici e l'icona della batteria lampeggia.

La batteria è scarica. Per continuare ad utilizzare il telefono, dovete caricare o sostituire la batteria.

#### La qualità audio della chiamata è mediocre.

- Accertatevi di non interferire con l'antenna interna del telefono o il microfono integrato.
- Se vi trovate in una zona con segnale debole o ricezione insufficiente, è possibile che perdiate la ricezione. Spostatevi in un'altra zona e riprovate.

#### Avete selezionato un contatto da chiamare, ma non viene effettuata la chiamata.

- Assicuratevi che sia stato memorizzato il numero corretto nelle informazioni del contatto.
- Se necessario, memorizzate e salvate nuovamente il numero.

#### La batteria non si carica correttamente oppure il telefono a volte si spegne.

- È possibile che i terminali della batteria risultino sporchi. Pulite entrambi i contatti dorati con un panno pulito e soffice, quindi provate a caricare nuovamente la batteria.
- Se la batteria non si carica più completamente, smaltite la vecchia batteria in modo corretto e sostituitela con una nuova.

#### Il telefono risulta caldo al tatto.

Se utilizzate numerose applicazioni contemporaneamente, il telefono necessita di maggiore potenza e può riscaldarsi. Si tratta di un fenomeno normale che non dovrebbe influire sulla durata di vita del telefono né sulle sue prestazioni.

## <span id="page-64-0"></span>Indice

#### agenda

[vedere strumenti, agenda](#page-60-2)

#### attività

[vedere strumenti, attività](#page-59-5)

auricolare [26](#page-29-2)

#### batteria

caricamento, [18](#page-21-1) indicatore bat[teria scarica,](#page-19-3) [18](#page-21-2) installazione, 16

biglietti da visita [38](#page-41-1)

#### blocco

[vedere blocco telefono](#page-28-1)

blocco telefono [25](#page-28-1)

#### **Bluetooth**

attivazione, [45](#page-48-3) invio di dati, [46](#page-49-1) modalità SIM remota, [46](#page-49-2) ricezione di dati, [46](#page-49-3)

#### Bluetooth Messenger [40](#page-43-0)

#### browser

[vedere browser Web](#page-36-2)

#### calcolatrice

[vedere strumenti, calcolatrice,](#page-59-6)

#### chiamate

compo[sizione delle chiamate](#page-38-2)  perse, 35 composizio[ne di chiamate](#page-39-0)  aggiuntive, 36

composte di [recente,](#page-40-0) [35](#page-38-3) dalla rubrica, 37 esecuzione chiamate si[mulate,](#page-28-2) [49](#page-52-1) esecuzione, 25 funzioni avanzate, [35](#page-38-4) funzioni di base, [25](#page-28-3) in conferenza, [36](#page-39-1) messa in attesa, [36](#page-39-2) numeri internazionali, [37](#page-40-1) recupero di chia[mate in attesa,](#page-40-2) [36](#page-39-3) rifiuto, 37 risposta [ad altre chiamate,](#page-28-4) [36](#page-39-4) risposta, 25 visualizzazione delle chiamate perse, [35](#page-38-2)

#### chiamate simulate

[vedere chiamate, esecuzione](#page-52-2)  chiamate simulate

#### **Community**

[vedere strumenti, blog mobile](#page-56-2)

#### conferenze telefoniche

[vedere chiamate, in conferenza](#page-39-5)

#### contatti

aggiunta, [28](#page-31-2) creazion[e di gruppi,](#page-32-2) [38](#page-41-2) ricerca, 29

#### convertitore

[vedere strumenti, convertitore](#page-59-7)

#### cronometro

[vedere strumenti, cronometro](#page-59-8)

#### foto

funzioni di [scatto avanzate,](#page-53-3) [41](#page-44-1) modifica, 50 scatti di base, [29](#page-32-3) visualizzazione, [29](#page-32-4)

#### fuso orario

creazione, [54](#page-57-2) impostazione doppia schermata, [55](#page-58-1)

#### Google, servizi [34](#page-37-1)

#### immagini

applicazione di effetti, [50](#page-53-4) inserimento di funzionalit[à visuali,](#page-55-2) [52](#page-55-1) regolazione 52 ritaglio, [51](#page-54-0) stampa, [52](#page-55-3) trasformazione, [51](#page-54-1)

#### internet

[vedere browser Web](#page-36-2)

#### Java

accesso alle app[licazioni,](#page-56-3) [54](#page-57-3) avvio dei giochi, 53 download, [53](#page-56-4)

#### lettore musicale

ascolto della musica, [32](#page-35-0) creazione di playlist, [44](#page-47-1) personalizzazione, [44](#page-47-2)

#### messaggi

invio di e-mail, [27](#page-30-1) invio istantanei (Bluetooth Messenger), [40](#page-43-1) invio istantanei (Parlingo M[essenger\),](#page-29-3) [40](#page-43-2) invio MMS, 26 invio SMS, [26](#page-29-4) visualizzazione e-mail, [28](#page-31-3) visualizzazione MMS, [28](#page-31-4) visualizzazione SMS, [28](#page-31-5)

mobile tracker [47](#page-50-2)

#### modelli

inserim[ento,](#page-42-2) [39](#page-42-1) MMS, 39 testo, [39](#page-42-3)

multimediale

[vedere messaggi](#page-29-5) offline, profilo [20](#page-23-3)

#### **Orologio**

[vedete orologio mondiale](#page-57-4)

Palringo messenger [40](#page-43-3)

#### promemoria

[vedere promemoria testuali o](#page-60-3)  vocali

#### promemoria vocali

registrazione, [50](#page-53-5) riproduzione, [50](#page-53-6)

#### radio

[vedere radio FM](#page-33-1)

#### Radio FM

ascolto, [30](#page-33-2) memorizzazione delle stazioni, [31](#page-34-1) registrazione di canzoni, [31](#page-34-2) Samsung PC Studio [43](#page-46-2) scheda di memoria [19](#page-22-2) Scheda SIM [16](#page-19-4)

sfondo [24](#page-27-0)

silenzioso, profilo [24](#page-27-1)

SOS, messaggio [47](#page-50-3)

#### strumenti

agenda, [57](#page-60-4) attività, [56](#page-59-9) blog mobile, [53](#page-56-5) calcolatrice, [56](#page-59-10)

convertitore, [56](#page-59-11) cronometro, [56](#page-59-12) editor im[magini,](#page-58-2) [50](#page-53-7) sveglia, 55 timer con conto alla rovescia, [56](#page-59-13)

#### suoneria [24](#page-27-2)

#### sveglie

creazione, [55](#page-58-3) disattivazione, [55](#page-58-4) interruzione, [55](#page-58-5)

tasti, toni [23](#page-26-2)

tema [25](#page-28-5)

#### testo

creazione di [promemoria,](#page-30-2) [57](#page-60-5) immissione, 27 messaggi, [26](#page-29-6)

#### timer

[vedere strumenti, timer per conto](#page-59-14)  [alla rovescia](#page-59-14)

#### timer per conto alla rovescia

[vedere strumenti, timer per conto](#page-59-15)  alla rovescia

#### video

registrazione, [30](#page-33-3) visualizzazione, [30](#page-33-4)

#### volume

volume chiamata, [25](#page-28-6) volume del tono dei tasti, [23](#page-26-3)

#### Web, browser

aggiunta preferiti, [33](#page-36-3) avvio della homepage, [33](#page-36-4) download mutimediali, [34](#page-37-2)

#### widget [23](#page-26-4)

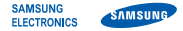

## Dichiarazione di conformità (R&TTE)

#### Noi, Samsung Electronics

dichiariamo sotto la nostra esclusiva responsabilità che il prodotto

#### Cellulare GSM : GT-C3510

a cui si riferisce la presente dichiarazione, è conforme alle seguenti norme e/o altri documenti normativi.

Sicurezza EN 60950-1 : 2001+A11:2004

- EMC EN 301 489-01 V1.6.1 (09-2005) EN 301 489-01 V1.8.1 (04-2008) EN 301 489-07 V1.3.1 (11-2005) EN 301 489-17 V1.2.1 (08-2002) EN 301 489-17 V1.3.2 (04-2008)
- SAR EN 50360 : 2001 EN 62209-1 : 2006
- Radio EN 301 511 V9.0.2 (03-2003) EN 300 328 V1.7.1 (10-2006)

Si dichiara con il presente documento che [tutte le serie di test radio essenziali sono state eseguite e che] il summenzionato prodotto è conforme con tutti i requisiti essenziali della Direttiva 1999/5/EC.

La procedura di dichiarazione di conformità a cui si fa riferimento nell'Articolo 10 e dettagliata nell'Appendice [IV] della Direttiva 1999/5/EC è stata seguita con l'apporto dei seguenti Enti notificati:

BABT, Forsyth House, Churchfield Road, Walton-on-Thames, Surrey, KT12 2TD, UK\* Contrassegno di identificazione: 0168

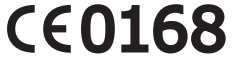

Documentazione tecnica conservata presso:

Samsung Electronics QA Lab.

disponibile su richiesta. (Rappresentante nell'UE)

> Samsung Electronics Euro QA Lab. Blackbushe Business Park, Saxony Way, Yateley, Hampshire, GU46 6GG, UK\*<br>2009 11.09

C. pouz

Yong-Sang Park / S. Manager

(luogo e data emissione) (nome e firma della persona autorizzata)

\* Non è l'indirizzo del Centro assistenza Samsung. Per gli indirizzi o il numero di telefono del Centro assistenza Samsung, consultare la scheda di garanzia o rivolgersi al rivenditore presso cui è stato acquistato il telefono.

- \* In base al software installato, al gestore telefonico e alla nazione, alcune funzionalità descritte in questo manuale potrebbero non essere disponibili od esserlo in maniera differente rispetto a quanto indicato.
- \* Il telefono e gli accessori illustrati in questo manuale potrebbero variare in base alla nazione nella quale vengono distribuiti.

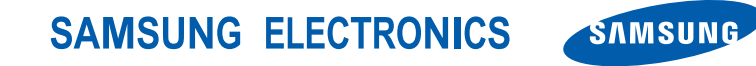

World Wide Web http://www.samsungmobile.com

Printed in Korea Code No.:GH68-28513A Italian. 04/2010. Rev. 1.0